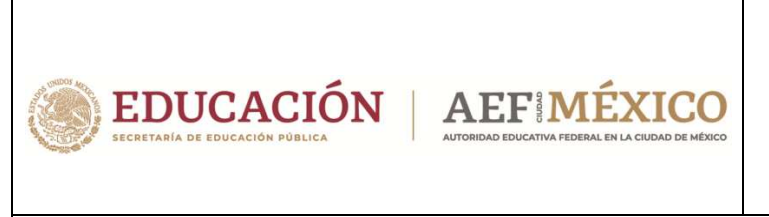

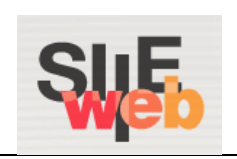

## **Manual de usuario**

# Sistema Integral de Información Escolar en Web

(SIIE Web)

Manual del usuario

# **Vo. Bo. / Autorización de alumnos que revocan grado**

Preescolar

Primaria

Secundaria

**Perfil Control Escolar**

### **Contenido**

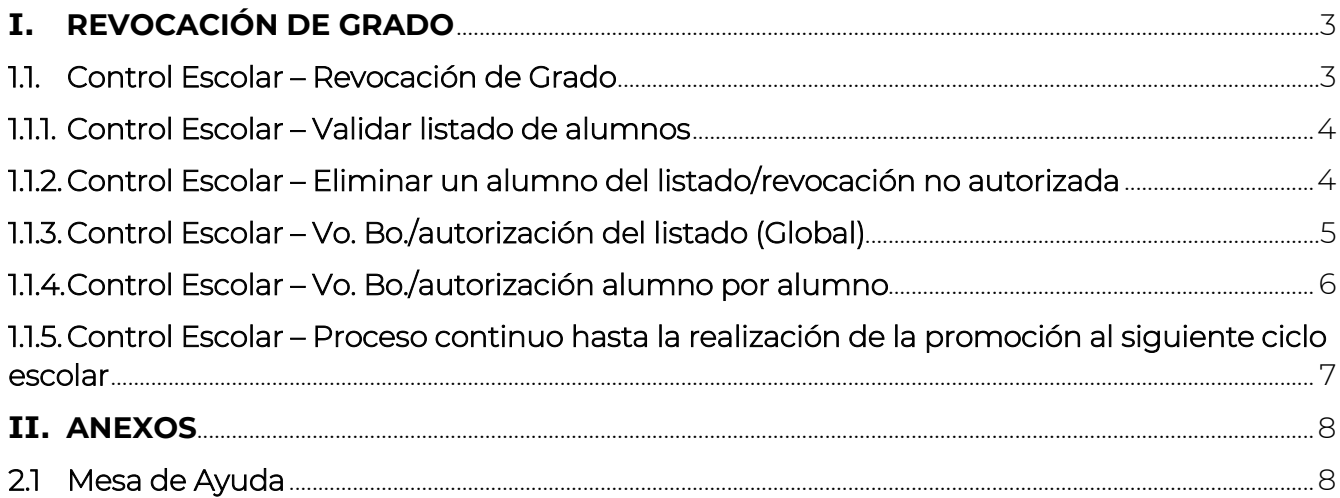

## **I. REVOCACIÓN DE GRADO**

Ī

- En el presente manual se describe a detalle el proceso para llevar a cabo el Vo. Bo. /autorización de revocación de grado de aquellos alumnos que los padres, madres o tutores solicitan la no promoción del educando.
- Es preciso mencionar que deben revisar el listado de los alumnos que día con día incrementarán. De la misma forma, deberán otorgar el Vo. Bo. /autorización de Control Escolar para que, posteriormente, DAE pueda otorgar el Vo. Bo. /autorización de todos los alumnos registrados para la no promoción.

#### 1.1. Control Escolar – Revocación de Grado

- Las direcciones operativas también tienen acceso a la opción de *Revocación de Grado,* así que las validaciones se pueden realizar a nivel de coordinación o mediante estas direcciones.
- ◆ A continuación, se muestra la opción del menú que debe seleccionar para acceder a la ventana de descarga de alumnos con revocación de grado:

#### $\rightarrow$  Plantel  $\rightarrow$  Revocación de Grado

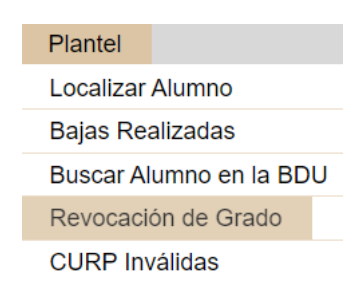

◆ Se desplegará la siguiente ventana:

Dougogaión de Crade

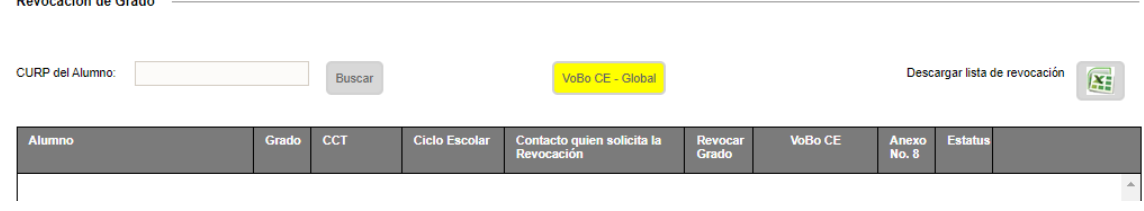

#### 1.1.1. Control Escolar – Validar listado de alumnos

◆ Realice los siguientes pasos para validar el listado de alumnos registrados por el plantel:

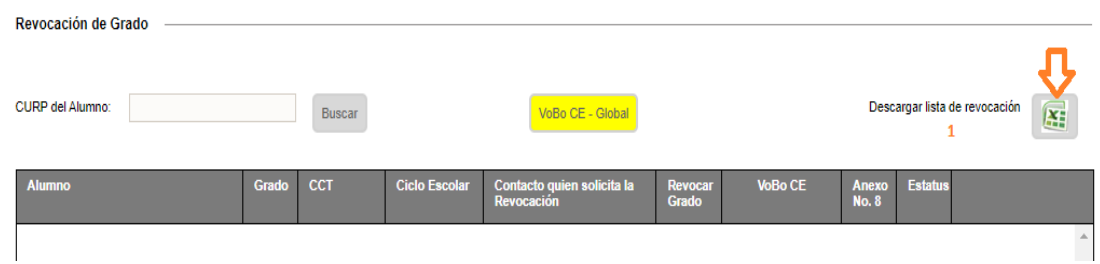

- 1.- Descargue el Excel
- ◆ Al abrir el Excel debe identificar los datos del alumno y enfocarse en el contenido de la columna N, la cual indica en qué estatus se encuentra el registro.

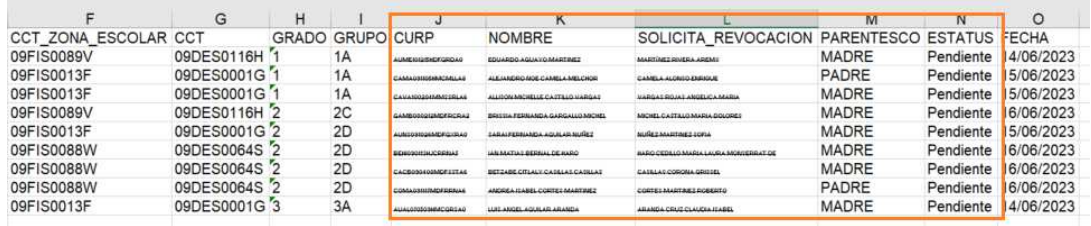

 Al concluir la revisión y considerando que a todos ellos se les aplicará la *No promoción*, proceda a dar el Vo. Bo./ autorización a todo el listado (proceso indicado en el punto 1.1.3.). O bien, podrá autorizar (o no) la *No promoción* de los alumnos uno por uno (proceso indicado en el punto 1.1.4.)

## 1.1.2. Control Escolar – Eliminar un alumno del listado/revocación no autorizada

 Si después de revisar el listado, se encuentra un alumno a quien no se debe aplicar la revocación, podrá realizar uno de los siguientes dos procesos: el primero, eliminarlo del listado, mediante los siguientes pasos:

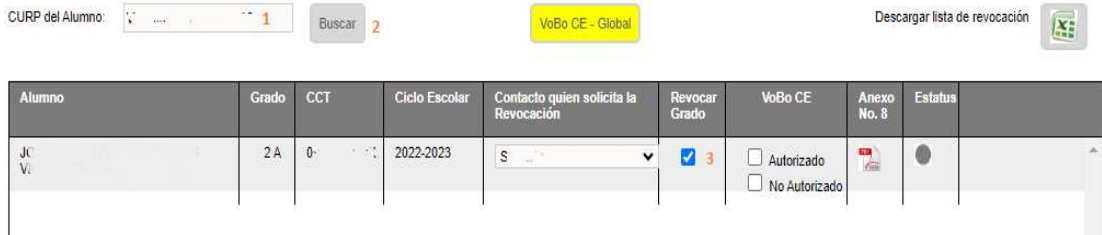

- 1.- Capturar la CURP del alumno
- 2.- Dar clic en el botón *Buscar*
- 3.- Desmarcar la casilla correspondiente a la columna *Revocar Grado*
- Se desplegará la alerta de confirmación de que el alumno será promovido.
- O bien, seleccione la casilla de *No Autorizado* en la columna *Vo.Bo. CE* para que, de esta manera, el proceso de revocación de grado del alumno elegido no continúe.

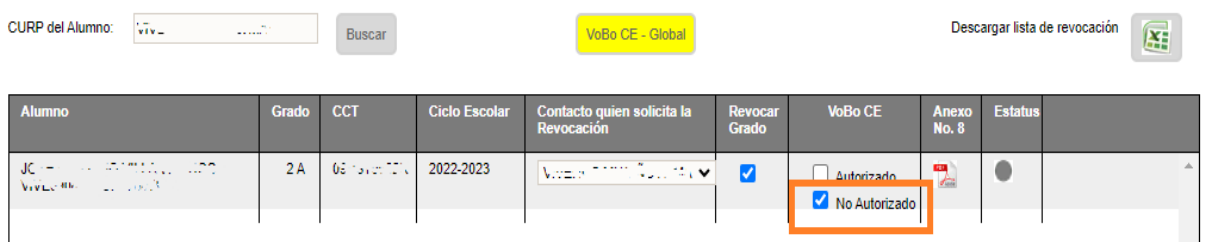

*NOTA*: En caso de que no se autorice la revocación de un alumno a nivel de Control Escolar, en el listado de Excel éste aparecerá aún con estatus PENDIENTE. No obstante, la DAE no podrá realizar cambios a la situación de dicho alumno.

## 1.1.3. Control Escolar – Vo. Bo./autorización del listado (Global)

- Al finalizar la revisión del listado de alumnos que revocan grado y, si es certero este movimiento para todos los alumnos, puede continuar con aplicar el Vo. Bo. /autorización.
- Para proceder con esta acción, realice el siguiente procedimiento:

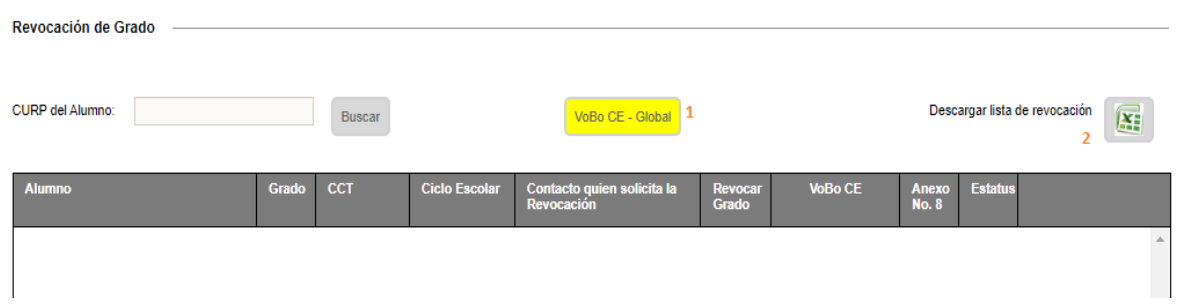

1.- Dar clic en el botón de color amarillo (*VoBo CE – Global*). Con esta acción todos los alumnos registrados pasarán a estatus de *Vo. Bo. CE*; sin embargo, quedan en espera de que la DAE realice lo propio.

◆ Al consultar un alumno ya con el Vo. Bo. se mostrará de la siguiente manera:

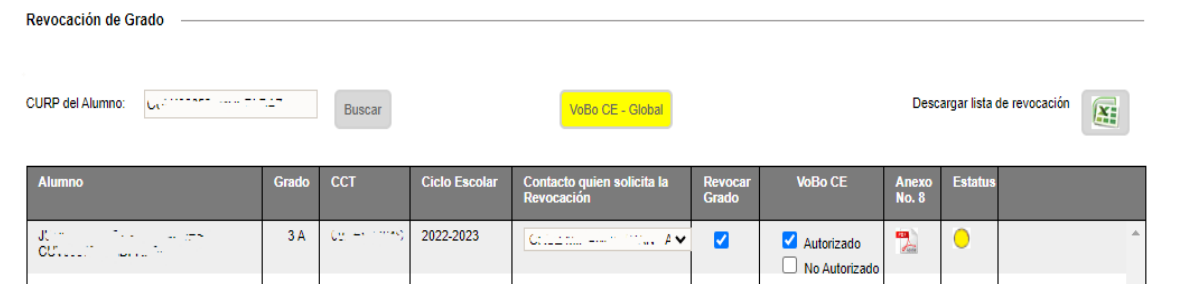

◆ Si descarga el Excel, en la columna N verá reflejado el estatus por cada registro

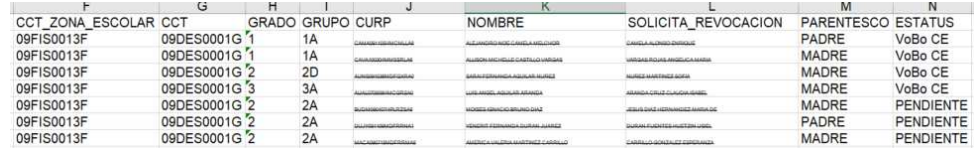

#### 1.1.4. Control Escolar – Vo. Bo./autorización alumno por alumno

- ◆ Si lo que desea es autorizar la revocación de un alumno en específico, o bien, a un grupo selecto de ellos, realice lo siguiente:
- Descargue la lista de alumnos registrados para este proceso y localice al o los alumnos a los que desee autorizar la revocación

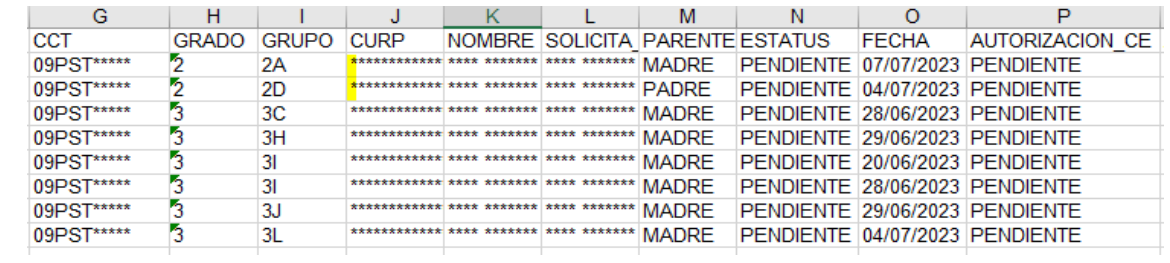

A continuación, realice el siguiente procedimiento:

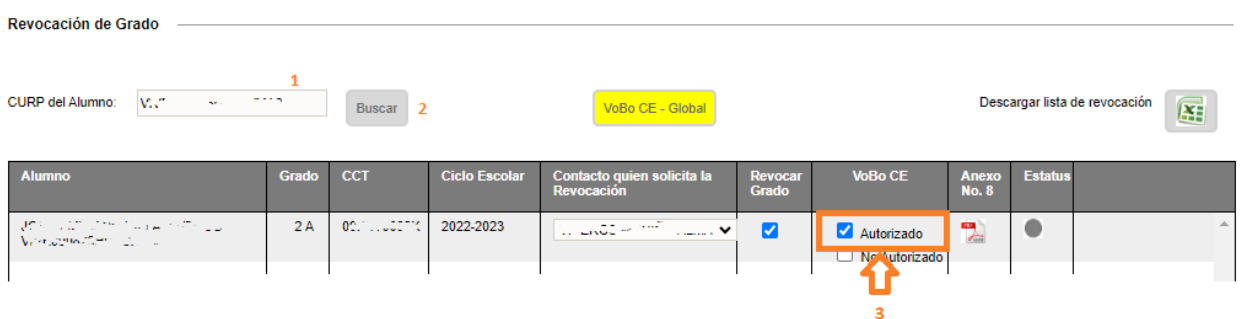

- 1.- Inserte la CURP del alumno
- 2.- Dé clic en *Buscar*

3.- En lugar de seleccionar el botón amarillo (VoBo CE – Global), deberá marcar la casilla de *Autorizado* que se encuentra en la columna *VoBo CE*, de esta manera la revocación quedará autorizada únicamente para el alumno que aparece en pantalla.

- Repita estos pasos por cada alumno al que desee autorizar la revocación.
- Si descarga nuevamente el Excel con la lista de alumnos registrados, la información correspondiente a las columnas N y P se verá actualizada para los alumnos modificados.

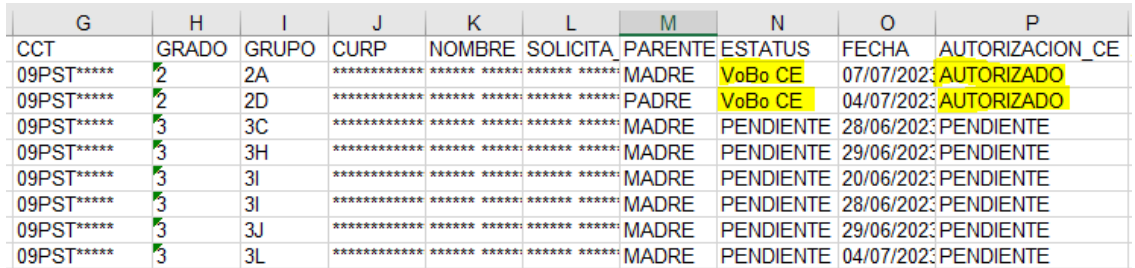

## 1.1.5. Control Escolar – Proceso continuo hasta la realización de la promoción al siguiente ciclo escolar

- \* Es necesario que el listado se revise diariamente, para así otorgar la autorización correspondiente. De lo contrario, después de concluir la validación, si un plantel registra un alumno adicional, la situación de éste permanecerá en estatus *Pendiente* y en el cambio de ciclo se aplicará la promoción.
- En las revisiones diarias, podrá obtener un Excel con registros ya validados por Control Escolar y/o DAE, donde los que se deben validar serán aquellos registros con estatus *Pendiente*.

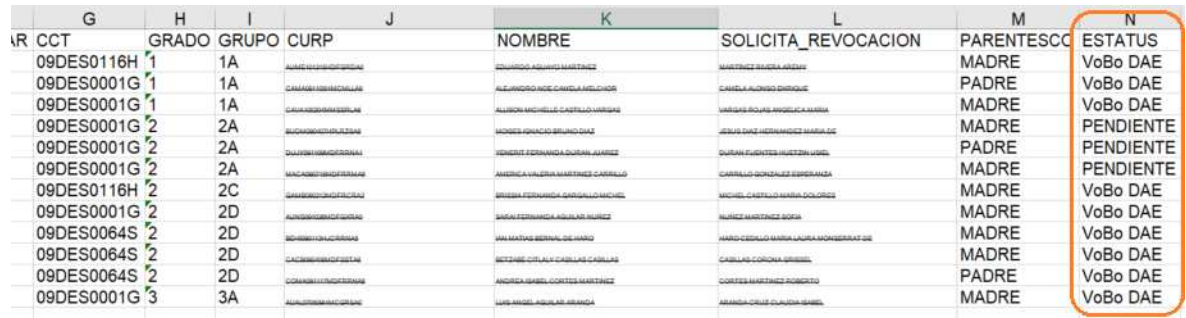

## **II. ANEXOS**

### 2.1 Mesa de Ayuda

 Para recibir asesoría sobre dudas y/o problemas relacionados con la operación de la plataforma, favor de comunicarse a los teléfonos:

553601 7171 Opción 1 ---------------------------

Conmutador AEFCM 5536017100 Marcar extensión 17171 - Opción 1

 También puede enviar un correo electrónico a mesadeayudasiieweb@aefcm.gob.mx